停課期間,請學生進行線上平台自主學習。 登入方式,請參考方法如下: 1.利用關鍵字「學習吧」,進入「LearnMode 學習吧」網頁。 2.點選右上方「登入」。 3.點選左側中間的「切換附屬帳號」。 4.輸入帳號、密碼。 5.即可登入進行課程。

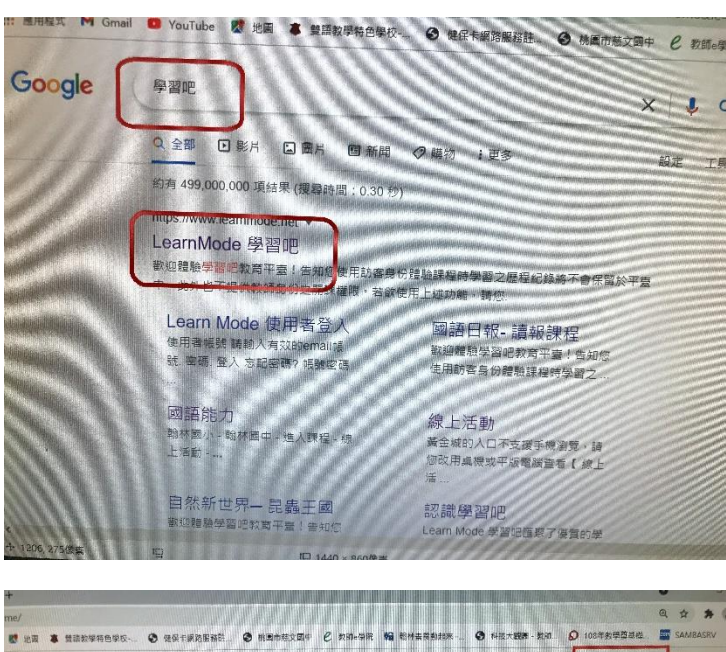

![](_page_0_Picture_2.jpeg)

![](_page_1_Figure_0.jpeg)

![](_page_1_Figure_1.jpeg)

目前不太容易登入,可能是因為太多人使用。請再試試。 請每位學生在 5/19(三)晚上之前至少登入一次,並進行課程學習。 老師這邊會查看學生的學習歷程。